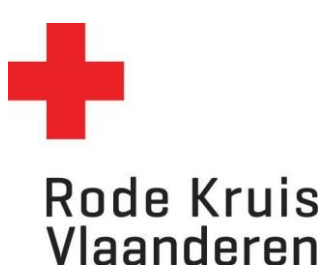

# **Aanwezigheden en studiestatus van deelnemers aanpassen**

Voor LEO's

# **Stap 1: De opleiding openen**

1. Ga naar de homepagina en klik op de blauwe tegel *Mijn te geven opleidingen.*

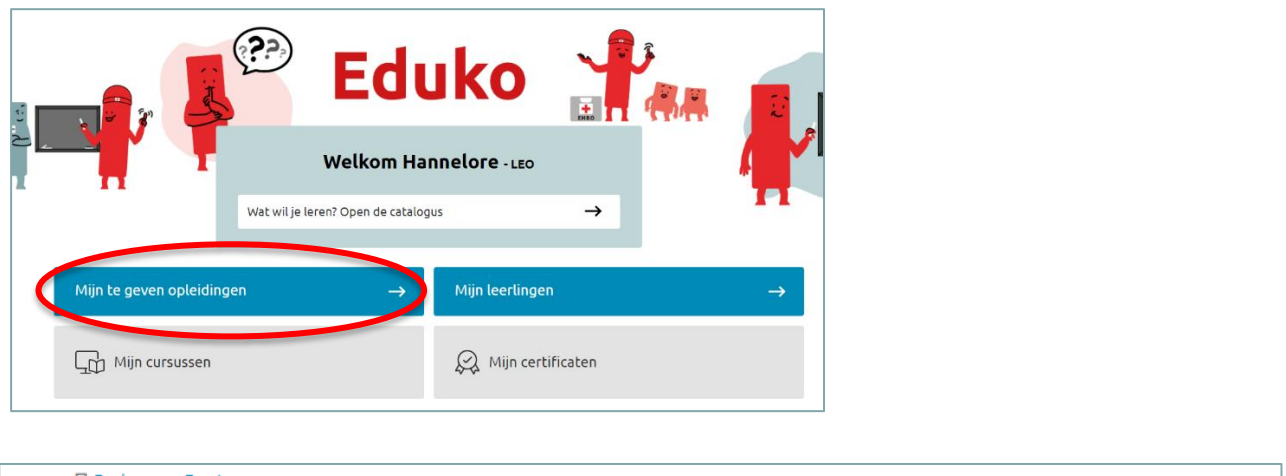

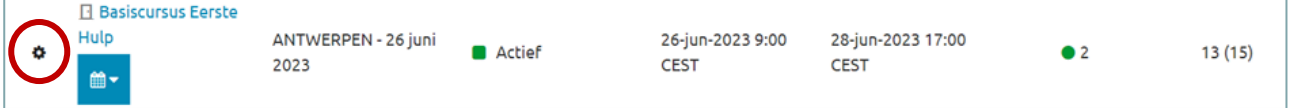

- 2. Klik op het **tandwiel** naast de opleiding die je wilt aanpassen.
- 3. Klik op *Deelnemers tonen.*

# **Stap 2: Aanwezigheden aanpassen**

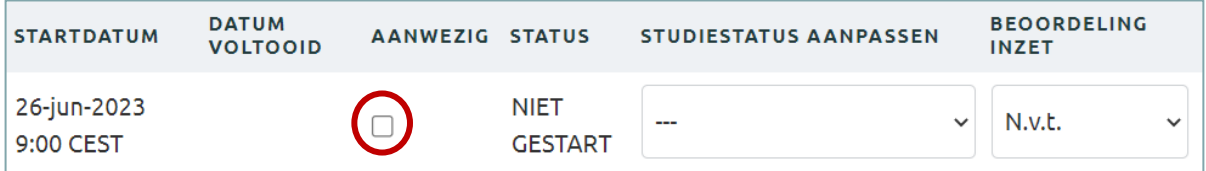

- 1. Zoek de gewenste deelnemer en ga naar de kolom *Aanwezig.*
- 2. Klik het **vinkje** aan indien de deelnemer aanwezig was, laat het open indien de deelnemer niet aanwezig was.

#### **Stap 3: Studiestatussen aanpassen**

1. Zoek de gewenste deelnemer en ga naar de kolom *Studiestatus aanpassen.*

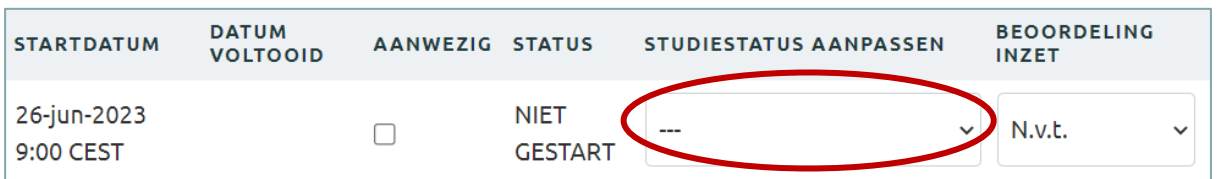

- 2. Hier klik je de juiste keuze aan in de dropdown:
	- a. **Voltooid**: de deelnemer heeft de cursus/het examen succesvol voltooid
	- b. **Niet geslaagd:** de deelnemer heeft de cursus/het examen niet succesvol voltooid
	- c. **Afwezig**: de deelnemer was afwezig zonder zich vooraf uit te schrijven
	- d. **Uitgeschreven zonder geldige reden**: de deelnemer heeft zichzelf uitgeschreven/laten uitschrijven zonder geldige reden
	- e. **Uitgeschreven met geldige reden**: de deelnemer heeft zichzelf uitgeschreven/laten uitschrijven met een geldige reden.

Je kan stap 2 en 3 voor één of meerdere deelnemers uitvoeren voor je doorgaat naar de volgende stap .

# **Stap 4: Inzet (optioneel)**

Bij de kolom **inzet** kan je optioneel een beoordeling van de inzet van de deelnemer geven. Let op: deze informatie is ook zichtbaar voor de deelnemer zelf.

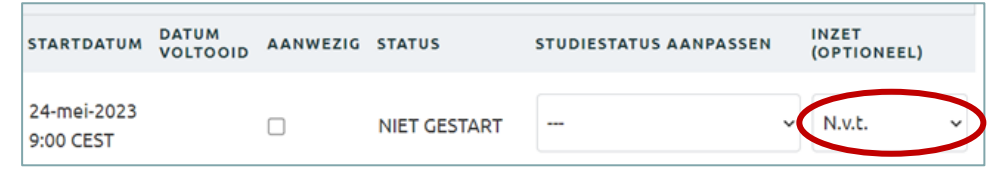

# **Stap 5: Opslaan**

1. **BELANGRIJK:** Klik onderaan op *Doorgaan* om je aanpassingen op te slaan.

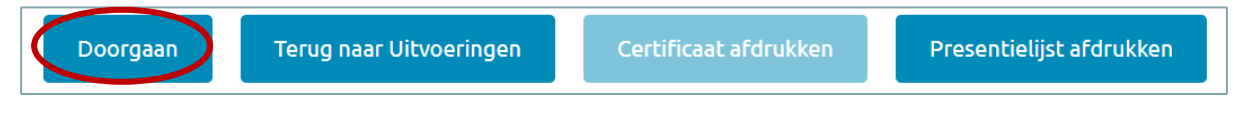

2. Het volgende verschijnt op je scherm wanneer je de correcte stappen gevolgd hebt

Kies voor 'Terug' om opnieuw op het overzicht van de deelnemers van de uitvoering te komen.

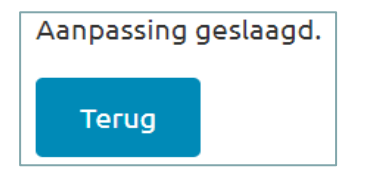